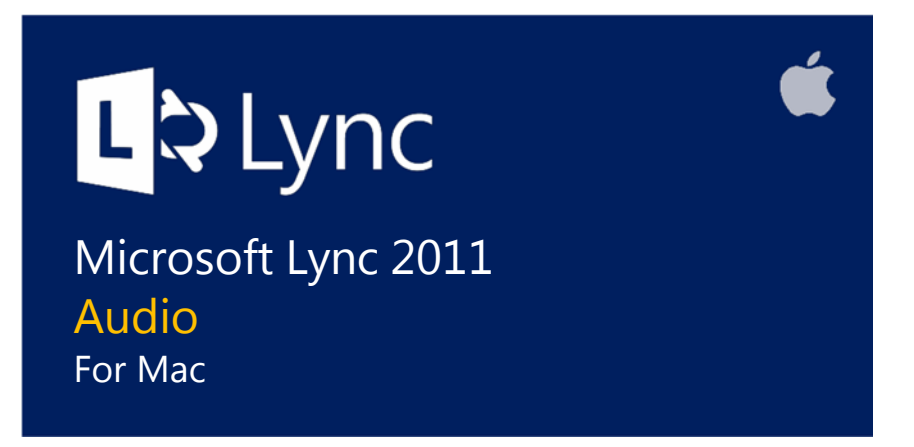

Lync allows you to add voice to chat conversations, make voice calls to other Lync users on campus, or add voice to a virtual conference.

 All you need is a microphone and speakers, however using a Lync-certified headset or a conference "puck" can greatly improve the quality of the audio. Contact your department's technical support staff to learn more about the Lync-certified hardware options.

 TIP: Often, the best way to start a voice call is to actually start with a chat message and ask if the person is free to talk.

# Manage call features (mute, end call)

During a call, point to the phone/mic button to access the controls.

- 1. You can mute your audio by selecting the icon with the microphone with a slash through it.
- 2. It will turn to red to signify that your audio is muted. To hang up, click the red phone button in the conversation window.
- 3. To hang up, click the red phone button in the conversation window.

TIP: If you are using a headset, it may have buttons to mute

#### Invite more people to a call

- 1. In the conversation window, click on the **Settings Icon.**
- 2. Select **Invite by Name or Phone Number …**

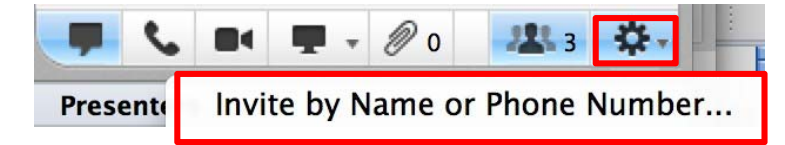

3. Choose a contact from your Contacts List or search for a Lync user, select the contact, and click **OK**.

# Find a conference call number

To view the conference call number and meeting URL:

1. In the conversation window, click on the **Settings Icon.**  $\mathbf{R}$ 

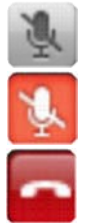

- 2. Choose **Meeting Join Information**.
- 3. You should now see the **Conference Call Number** and **ID**, as well as the **Meeting URL** and **Organizer**.

# Add audio to an IM conversation

You can quickly add audio to your IM conversation by selecting the **Call Icon**. You can continue using Instant

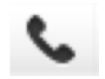

# Start a call

 initiating a call. They may need a minute to connect their audio device. TIP: It is always best to send an instant message and ask the person if they are available to talk using Lync before

- 1. Locate a contact in your Contacts List or by searching for them.
- 2. Select the **contact**.
- 3. Select the **Telephone Icon** at the bottom of the Lync window. Then, select Lync Call.

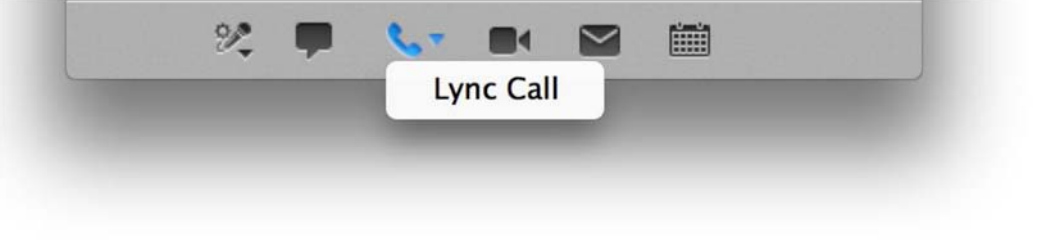

4. Your phone call will begin, and your contact will receive a notification that you are inviting them to a conversation.

# Answer a call

When you get a call, an incoming call notification is displayed in the lower-right corner of your computer screen. To answer the call, click the Accept button. You can also reject a call by clicking the Decline button.

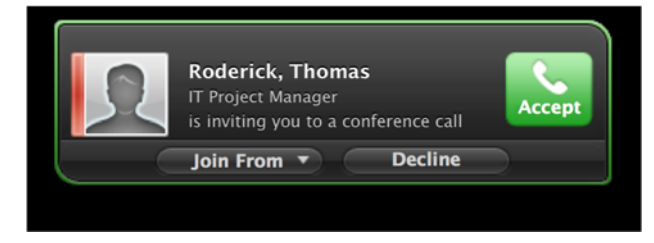

# Set up your audio device

Before using Lync to make a call or join a meeting set up your audio device and check the quality. You can use your computer's mic and speakers or plug in a headset.

1. Plug in your headset (optional).

2. Click the Select an Audio Device in the lower-left corner of Lync, and then select the device you would like to use.

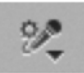

Note: If you are using a headset or conference puck, it is best to plug it in and select it in advance of the meeting or voice or video call.

# Fine tune your audio

Before you join or start a Lync voice call or conference, you may want to adjust the levels of your microphone and speakers.

- 1. Go to **Lync** in the top navigation.
- 2. Select **Preferences.**
- 3. Select **Audio.**
- 4. Select the device you'd like to use for the call and adjust your levels.

# Set up an optional secondary ringer

- 1. Go to **Lync** in the top navigation.
- 2. Select **Preferences.**
- 3. Select **Audio.**
- 4. Select the box next to **Also ring:** and choose a device.

TIP: Setting up a secondary ringer is a great idea if you plan to use a headset for voice calls but do not want to wear the headset while not on a voice call.

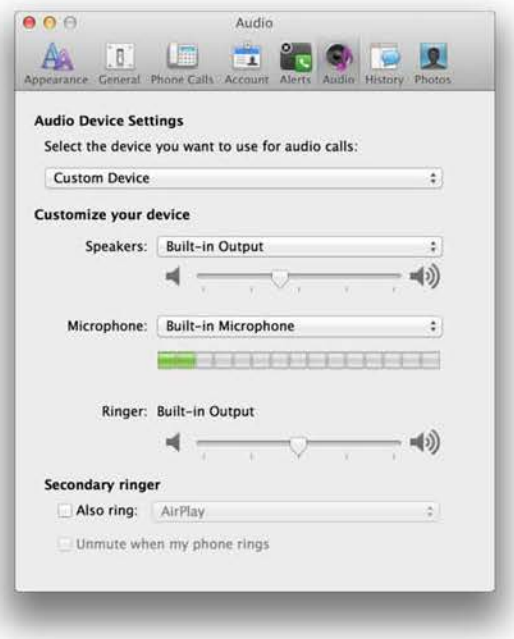